## 1. ОСВ по счету 51

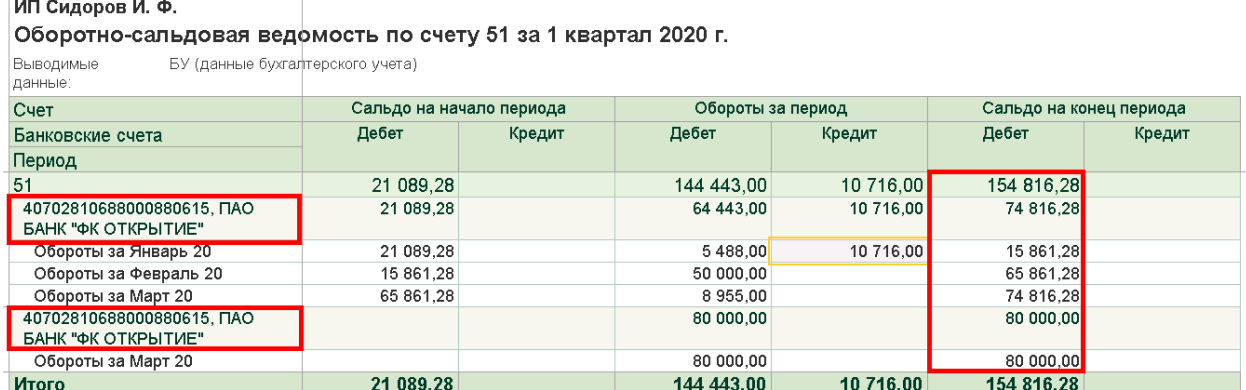

## 2. Выведите список всех документов по одному из счетов. Для того, что бы различить счета выведите в списке счетов Код. По кнопке Еще поставьте флажок в поле Код.

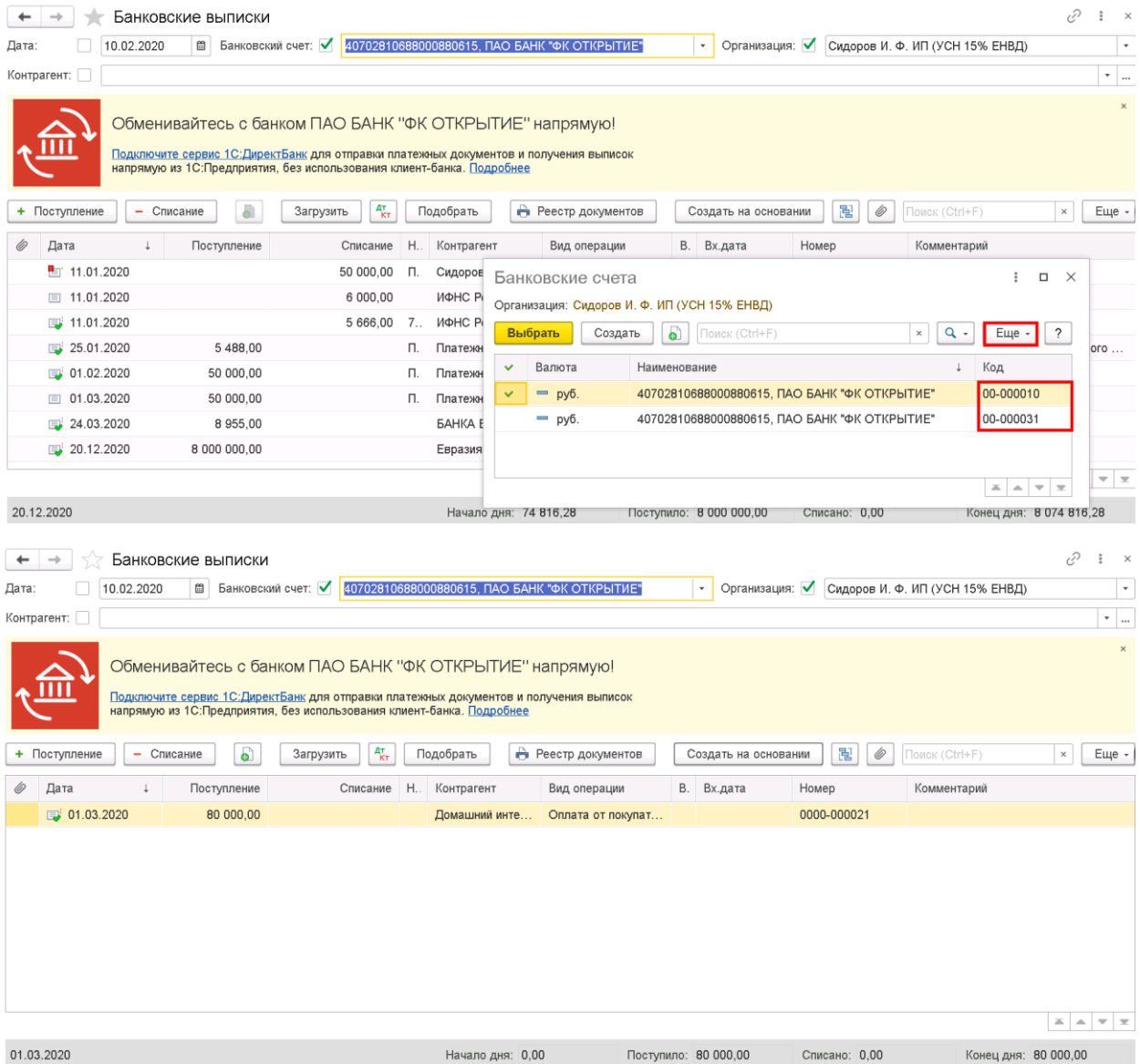

3. Изменение реквизитов. Выделить все записи, правая кнопка мыши – Изменить выделенное. На вкладке Реквизиты в поле Банковский счет из списка банков выбрать основной банковский счет (по коду). И кнопка Изменить реквизиты.

 $\hat{\mathcal{A}}$  Изменение выделенных элементов "Поступление на расчетный счет" (1)

## Выбор элементов для изменения

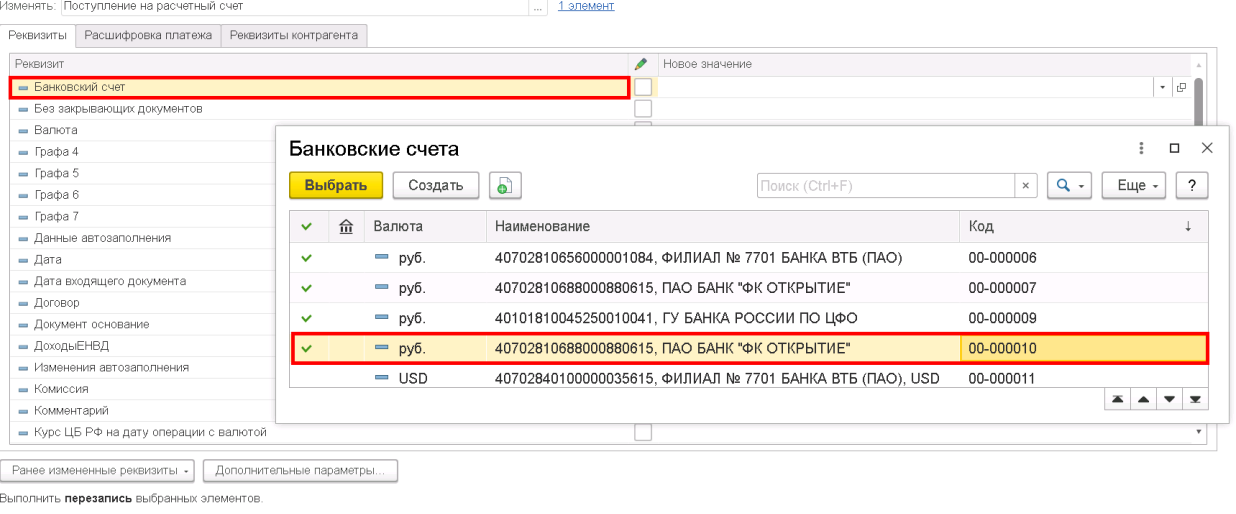

Изменить реквизиты | ?

## 4. ОСВ по счету 51 после изменения.

Оборотно-сальдовая ведомость по счету 51 за 1 квартал 2020 г.

ИП Сидоров И. Ф.

е се рести<br>Выводимые<br>данные: БУ (данные бухгалтерского учета)

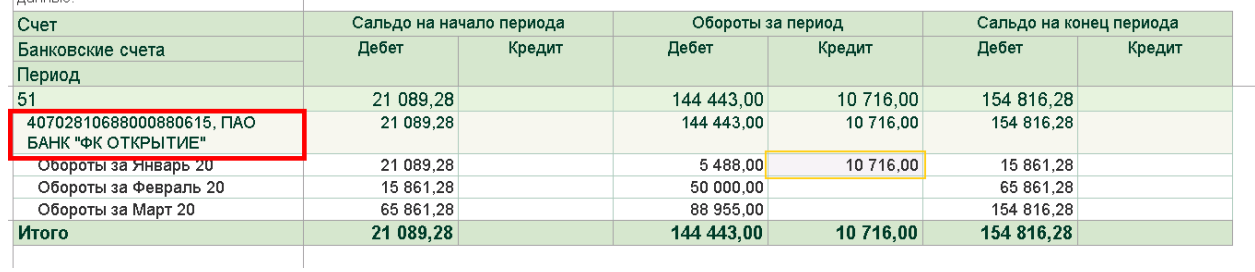